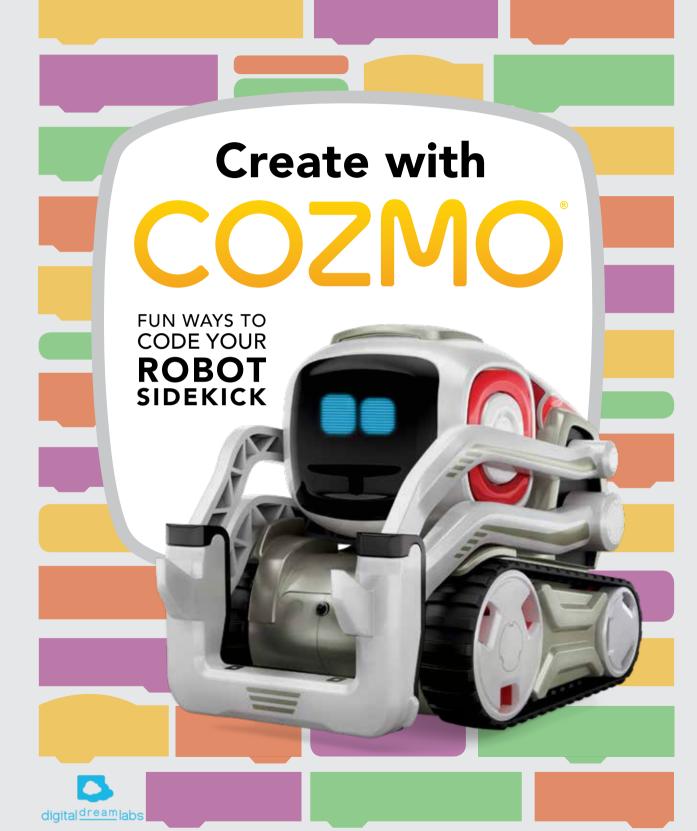

# **GETTING TO KNOW** THE REAL COZMO

Cozmo is a gifted little robot with a mind of his own. To create him took a whole team of people, trained in robotics, computer science and movie sound design and animation.

IT TOOK 15 ENGINEERS. 2 ARTISTS, 3 DESIGNERS, 4 ANIMATORS AND 2 PRODUCERS OVER 3 YEARS TO CREATE COZMO.

COZMO USES 4 MOTORS AND OVER 50 GEARS TO MOVE

Cozmo doesn't just get to see you he gets to know you! Cozmo uses a

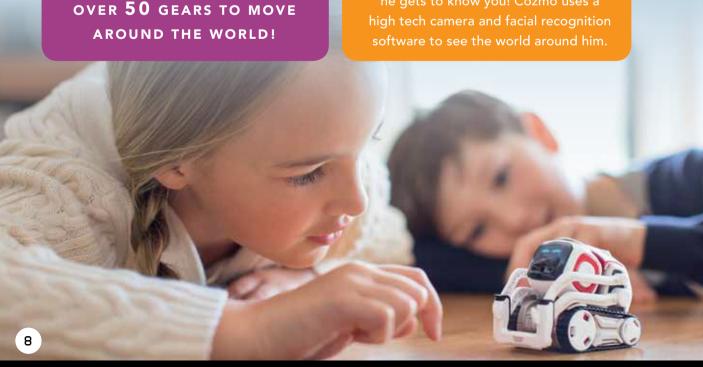

Cozmo engineers wrote millions of lines of code to help bring Cozmo to life.

In this book you'll be able to use code to create amazing projects with your own robot buddy!

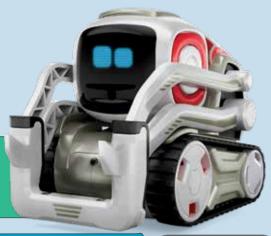

Giving Cozmo the gift of sight was one of the first challenges the team had to overcome. Initially Cozmo had two big cameras that allowed him to see. It worked great, but he didn't look too friendly!

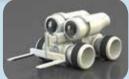

The team wanted to make Cozmo look more adorable. They tried out loads of different designs - including this one that looks a bit like a monkey cuddling his knees.

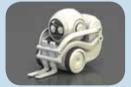

Cozmo ended up being exactly what the team wanted – fun, cute and mischievious. This was achieved by animating his eyes to communicate his different emotions. It also meant he didn't need his devilish horns any more!

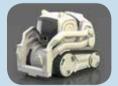

When the real Cozmo emerged, all that was needed was to help him speak. Most of the time he talks to himself in his own language, but he can say a few different phrases that you'll understand and you can code him to say even more!

# LET'S GET GOING!

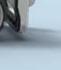

# LET'S GET STARTED WITH CODE LAB

You'll need to open up Code Lab in your Cozmo app to create all of the projects in this book.

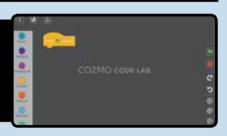

#### HOW DOES IT WORK?

In Code Lab, you use **blocks** of code to create your projects. The blocks of code snap together to create stacks of code, which are also called scripts. In this book 'Block' refers to an individual block like this:

when face seen

'Stack' refers to multiple blocks of code that are snapped together like this:

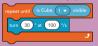

You can run parts of your code by tapping the individual blocks and scripts. You can run your project by tapping the green flag button.

# **GREEN FLAG**

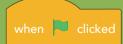

Every time you create a new project you'll see a green flag

block at the top of the screen. Once you snap this on to the top of your stack of code, you can run your project by clicking the green flag button.

## USING THE BLOCKS

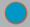

Drive

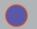

Actions

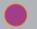

Animations

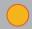

**Events** 

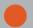

Control

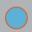

Sensors

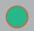

Display

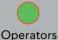

To use a block, go to the **Blocks Menu** on the left side of the screen and select a category. Hold your finger down on the block you want to use and drag it onto the blank space in the middle of the screen. You can see all the blocks in their categories in the Blocks Guide on pages 90–93.

To snap blocks together, drag another block (holding your finger down on the screen) and hover it over or close to the first block. Lift your finger up once you see the block's shadow and it will snap into place.

To take stacks of blocks apart, drag the bottom blocks down from the stack.

To remove blocks, drag them back to the Blocks Menu.

#### DIFFERENT LEVELS OF CODING

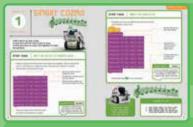

The first eight projects are **Coder Level I**. Each project is made with one stack of code. The stacks are broken down step by step to make them easy to understand. Once you get to grips with Level I, you're ready to move on to Level II.

**Coder Level II.** Projects have more than one stack of code. Each step breaks down different parts of each stack of code. When you move on to the next step, the stacks you've already made are faded out so that you can easily see what you've previously done. The instructions will tell you which part of the stack you're working on. At the end of each project, you can see all the stacks in one place.

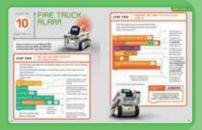

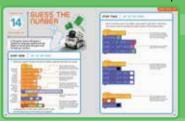

**Coder Level III** is the most advanced. Each project consists of multiple stacks of code. You will use the coding concepts you learnt in Levels I and II. Complete this level and you're a coding expert!

# **BLOCK GUIDE**

You can export using this button and submit it to be featured on the Cozmo website.

There is a guide at the back of this book that shows where you can find all the blocks.

There is also a glossary in the app that tells you what each block does. Use this button to find it.

Glossarv

# drive [X] mm at [Y] mm/s

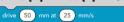

Drive a distance of [X]millimetres at a speed of [Y] millimetres per second. Use a negative [X] distance to drive backwards.

Max [Y] speed: 220 mm/s.

turn [X] ° at [Y] °/s

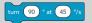

Turn [X] degrees at a speed of [Y] degrees per second.  $\Lambda$ 

## SOUND

Don't forget before you start each project to turn your sound on.

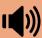

## **STEPS**

Each step in every project consists of three parts:

- **Title:** tells you which particular part of the project you're building.
- Notes: important information about how to build the stack.
- Arrow to block text: individual notes about the function of each block.

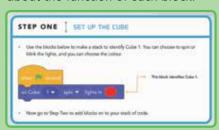

## PROJECT NO.

# 1

CODER LEVEL I

# SINGIN' COZMO

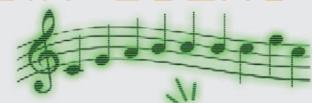

Code Cozmo to sing a song.
In Step One, tell him which notes to sing.
In Step Two, learn to snap it all together to make him perform.

# STEP ONE

# ADD THE NOTES TO COZMO'S SONG

- Drag out eight of the blocks below and stack them together. Tap the drop-down menu in each block to change the notes. Change each duration to 'quarter'.
- Tap the stack to preview your song!

add note to song: C ▼ pitch, quarter duration add note to song: D ▼ pitch, quarter duration add note to song: E ■ pitch, duration quarter add note to song: F ■ pitch, quarter 🔻 duration add note to song: G ▼ pitch, quarter duration quarter 🔻 add note to song: A ▼ pitch, duration pitch, duration add note to song: B ▼ quarter -

quarter -

duration

Now go to Step Two to finish this stack of code and complete your project.

pitch,

add note to song: C ▼

Play around with the notes to change the sounds.

The duration changes how long the note is played.

Each block adds a specific note with a specific length to the song.

## CODING CONCEPT:

## **SEQUENCE**

A sequence is a series of steps that make up a task. Snapping blocks together in a stack of code creates a sequence, like this song.

#### STEP TWO | MAKE THE SONG PLAY Complete your project by adding in the blocks below to the top and bottom of your stack. Run the code when the green flag is tapped. when local clicked clear all notes in song add note to song: C ▼ pitch, quarter duration add note to song: D ▼ pitch, quarter duration Add this block to 'refresh' Cozmo's add note to song: E ▼ duration pitch, quarter ▼ song so that he doesn't save it. add note to song: F ▼ pitch, duration quarter ▼ add note to song: G pitch, quarter $\overline{\phantom{a}}$ duration This block tells Cozmo to sing the notes add note to song: A ▼ pitch, quarter ▼ duration you've chosen. add note to song: B ▼ duration pitch, quarter • CODING CONCEPT: **EVENTS** add note to song: C ▼ pitch, quarter ▼ duration Events are things that cause another play all notes in song thing to happen. The green flag block is an example of an event that is included in each project of this book. Tap the green flag to run your project.

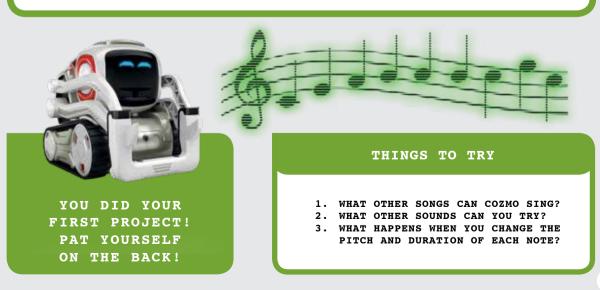

PROJECT NO.

CODER LEVEL I

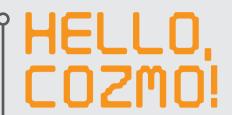

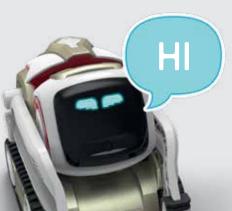

Program Cozmo to talk to you.

In Step One, code him to talk when you pick him up. In Step Two, learn to make it happen every time he's picked up.

# STEP ONE RESPOND TO BEING PICKED UP

- Start your project by dragging out the blocks below from the block categories. Place the if then block first and then drop the blue blocks into it.
- Tap the stack to preview your code. (Make sure you pick up Cozmo!)

is Cozmo picked up then Hi say

Drop this block in here. It will snap into place.

Drag this block in. The stack will expand to fit it in.

This block tells Cozmo to speak.

Now go to Step Two to add the final blocks to your stack of code.

## **CODING CONCEPT:**

## **CONDITIONALS**

Conditionals make decisions based on things that can change. The if then block is an example of a conditional: if Cozmo is picked up, then he will say 'Hi'.

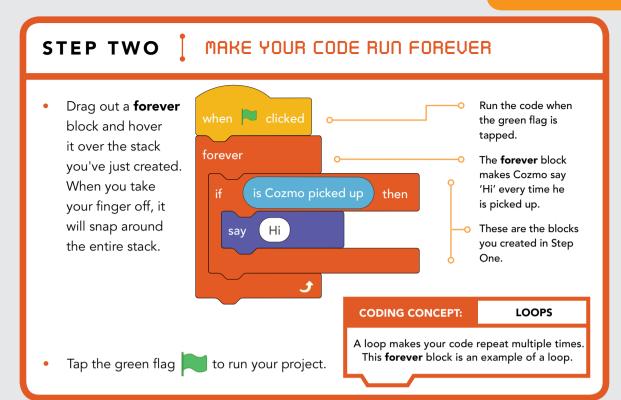

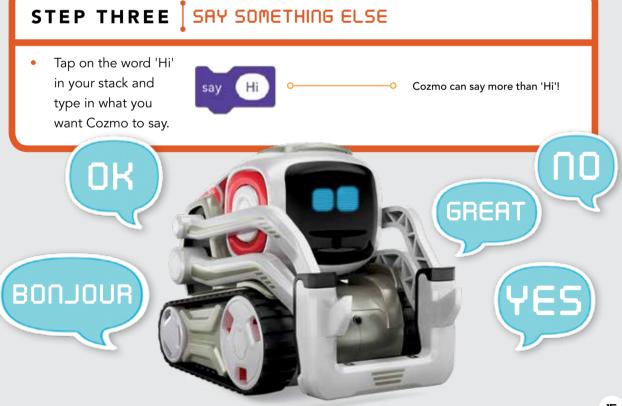

PROJECT NO.

3

CODER LEVEL I

# LIGHTS. CAMERA COZMO!

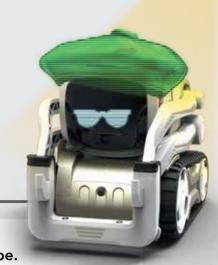

What will Cozmo do next? In Step One, learn to communicate with Cozmo's Cube. In Step Two, add in an animation to make Cozmo perform for you!

# STEP ONE

# SET UP THE CUBE

Use the blocks below to make a stack to identify Cube 1. You can choose to spin or blink the lights, and you can choose the colour.

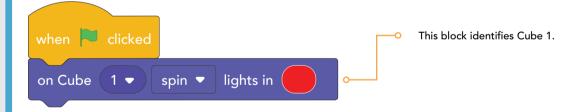

Now go to Step Two to add blocks to your stack of code.

COZMO'S CUBES CAN FLASH, SPIN THEIR LIGHTS AND CHANGE COLOUR.

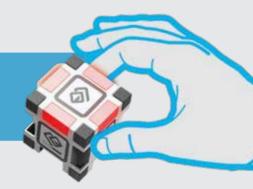

# STEP TWO | CODE A MYSTERY ANIMATION

- Add the blocks below to the stack you've just created.
- Add the **forever** block first.

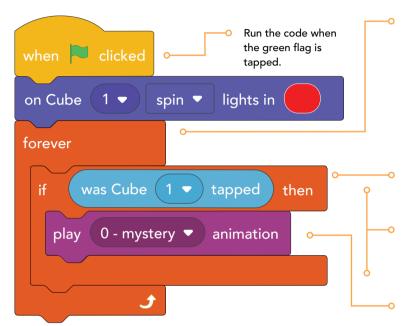

The **forever** block is a loop that tells the Cube to always search for a tap.

If Cube 1 is tapped, then Cozmo will play an animation.

This if then block nests inside the forever block. Hover it over the forever block to drop it inside.

Choose '0 - mystery' if you want a surprise or you can choose a different animation from the drop-down menu.

- Tap the green flag to run your project.
- Then, tap Cube 1 to make Cozmo perform.

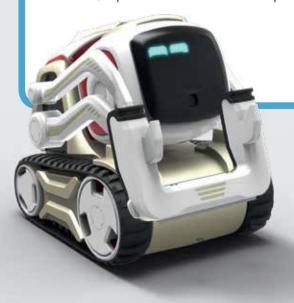

#### THINGS

- WHAT ELSE CAN YOU MAKE COZMO DO WHEN YOU TAP A CUBE?
- WHAT OTHER ANIMATIONS DO YOU WANT TO TRY?
- TRY ADDING MUSIC TO ACCOMPANY COZMO'S ANIMATION!

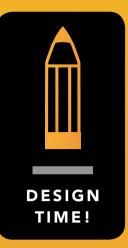

# DESIGN YOUR OWN PROJECT

CODER LEVEL I

On this page you can design your own project, using the ideas you've learned as your inspiration. If your project doesn't work the way you expect it to, that's fine! Coders often discover new, surprising things when they experiment. Use the boxes to write down ideas and notes.

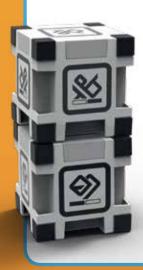

| Did your project work the way you expected it to? If not, what was surprising? |
|--------------------------------------------------------------------------------|
|                                                                                |
|                                                                                |
|                                                                                |

YOU JUST INVENTED AND CODED YOUR OWN PROJECT! AWESOME!

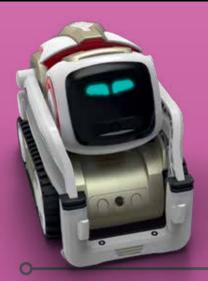

# CREATIVE CODING

**Express yourself with code!** 

These projects are designed to help you develop the mindsets and practices of a creative coder. As you create your projects, keep these ideas in mind!

## CREATE AND EXPRESS:

Much like writing, coding is an act of expression where you can imagine, design, and make your ideas come to life. These projects are suggestions for the kinds of things you can create with Cozmo and Code Lab – use them as inspiration to design and create your own projects, too.

# **EXPERIMENT AND CHANGE:**

The steps in this book are launching points – there's no one set way to make a project. As you code, your creation might surprise you! Try making a bit of your project, testing it out, then using what you discovered to make a little more.

## TRY OUT AND DEBUG:

If something isn't working the way you want it to, that's okay! It's part of the coding process. Coders test out their projects as they go and figure out problems when they come up. If you're really stuck on something, try testing individual parts or working on another part of your project and returning to your debugging later.

## SHARE AND REFLECT:

Sharing your work with others is an important part of the coding process! Try demo-ing your project to a friend or family member, and explaining how you created your work.

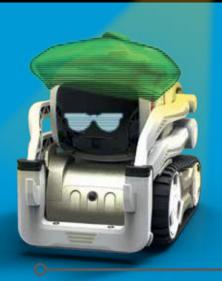

# CODING CONCEPTS

All coders use these concepts!

As you move through the book, you'll encounter these computational concepts that are common across many programming languages. You've learnt about some of them already in the first eight projects.

**SEQUENCES:** Sequences are the steps that make up a task. Snapping blocks together in a stack of code creates a sequence.

**LOOPS:** Loops repeat a sequence multiple times.

**CONDITIONALS:** Conditionals make decisions based on things that can change, such as the value of a variable, or the environment.

**VARIABLES:** A variable is a value that you want your computer to remember.

**EVENTS:** One thing that causes another thing to happen.

**OPERATORS:** Operators support mathematical and logical expressions.

**PHYSICAL SENSING:** Code that allows interactions with cameras, gyroscopes, and other physical interfaces.

**PARALLELISM:** Parallelism is the idea of launching different sequences of instructions at the same time to make two or more things happen simultaneously.

# COORDINATION AND SYNCHRONISATION:

Code that coordinates and synchronises the actions of multiple stacks of code, such as the **broadcast** blocks.

# **GLOSSARY**

**Actions** – Action blocks control Cozmo's lift movement, head movement, Cube lights and the lights found on his back

**Adjective** – a word that describes a noun or a pronoun

**Advanced animation** – the code used by the programmers for this is more advanced than the usual coding blocks

**Alignment** – position something in a straight line

**Animation** – in Cozmo's world an animation is when Cozmo does something to perform or comes to life for you

**Backpack** – part of Cozmo's physical makeup where he has his light on his back

**Blocks** – like building blocks, these snap together to make code

**Broadcast** – to send a message

**Calibrated** – to make or adjust settings or controls

**Code** – to write a computer program

Code Lab – the place where you can code with Cozmo on the app

Conditionals – things that can change, such as the value of a variable

**Control** – blocks that are used to control stacks

**Coordination** – makes things happen together

**Cube** – Cozmo's blocks that he can play with, work with and communicate with

**Device** – your phone, computer or tablet

**Debug** – to fix a piece of code that isn't working the way you want it to

**Display** – blocks that draw a temporary image that is only displayed on Cozmo's face

**Drop-down menu** – a block with an arrow, that when clicked reveals a menu

**Emoji** – an image used to express an idea or emotion digitally

**Events** – blocks that are used to start stacks and will always be at the top of a stack

**Facial recognition software** – computer software that identifies a person by comparing and analysing a person's facial contours

**Gyroscope** – spinning wheel or disc used to measure or maintain orientation

**Inputs** – used to describe when Cozmo's Cube is tapped

**Laser** – intense beam of light

**Loops** – repeat a sequence a number of times

**Operators** – blocks that let you code maths equations and use sequences of letters, numbers or other characters

**Parallelism** – to launch different sequences of instructions at the same time to make two or more things happen simultaneously

**Physical sensing** – code that allows interactions with cameras, gyroscopes and other physical interfaces

**Program** – either a computer program (a stack of code), or you can program code into stacks

**Sensors** – inputs that allow you to read current values

Script – another word for stack, when coding blocks are put together

**Sequences** – steps that make up a task

**Stack** – used in this book instead of script but has the same meaning

**Synchronisation** – coordination of events

**Variables** – a changeable value you want your computer to remember

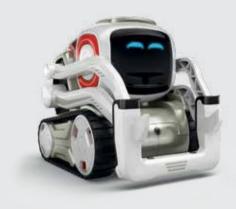

First Published in Great Britain in 2018
by Anki
Copyright © 2020 Digital Dream Labs, LLC
Pittsburgh, PA
for copyright information contact
cozmo@digitaldreamlabs.com

2 4 6 8 1 0 9 7 5 3 1

P33 Coding Concepts adopted from Brennan & Resnick, AERA
2012
and Computational Concepts Supported in Scratch

All rights reserved.

No part of this publication may be reproduced, stored in a retrieval system, or transmitted in any form or by any means, electronic, photocopying, recording or otherwise, without the prior written per mission of the copyright owner.

A CIP catalogue record of this book is available from the British Library.

ISBN: 978-1-911195-89-4

Printed in The United States of America